I due file di word in allegato contengono fac-simili di atti (una citazione ed una comparsa) già "predisposti" secondo i parametri di cui al D.M. 110\2023 ovvero:

- ➢ Carattere: Times New Roman
- ➢ Dimensione: 12 punti
- ➢ Interlinea: 1,5
- ➢ Margini orizzontali e verticali 2,5

C'è una spazio per personalizzare l'intestazione dello studio. Per farlo occorre operare nell'area intestazione.

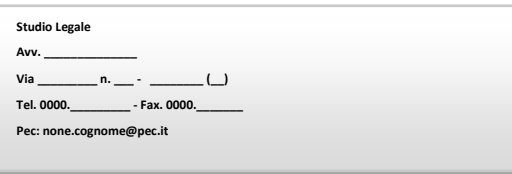

➢ C'è un logo per ricordate la redazione dell'atto ex art. 4, comma 1 bis, del D.M. n. 55.2014 introdotto dall'art. 1 del D.M. n. 37.2018.

*ATTO REDATTO CON MODALITA' TELEMATICHE ex art. 4, comma 1 bis, del D.M. n. 55.2014 introdotto dall'art. 1 del D.M. n. 37.2018.*

C'è uno spazio per le parole chiave

PAROLE CHIAVE: titoli di credito – azione cartolare – azione causale – mancato deposito

originali - mancato ammortamento – improcedibilità.

Gli stili titolo 1 e titolo 2 sono già stati "settati" per far si che :

➢ Titolo 1 abbia la seguente visualizzazione (creando una voce di capitolo)

## **1. I MOTIVI DELL'OPPOSIZIONE - IN DIRITTO**

➢ il titolo 2 abbia la seguente visualizzazione (creando una voce di un sotto-capitolo)

## **1.1. Le azioni cambiarie.**

Una volta attribuiti ai vari capitoli e sotto-capitoli di cui si compone il Vs atto lo stile titolo 1 e titolo 2 è possibile creare automaticamente il sommario.

Per far ciò occorre:

- 1) posizionarsi con il mouse ove si vuole inserire il sommario (di regola ad inizio atto)
- 2) dalla scheda "riferimenti" scegliere sommario e poi anche il primo sommario automatico 1

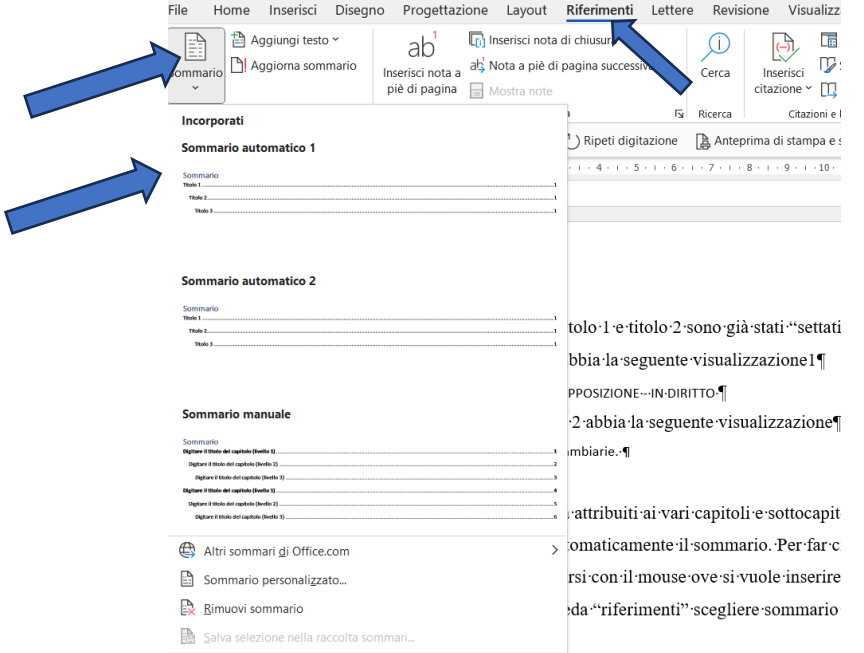

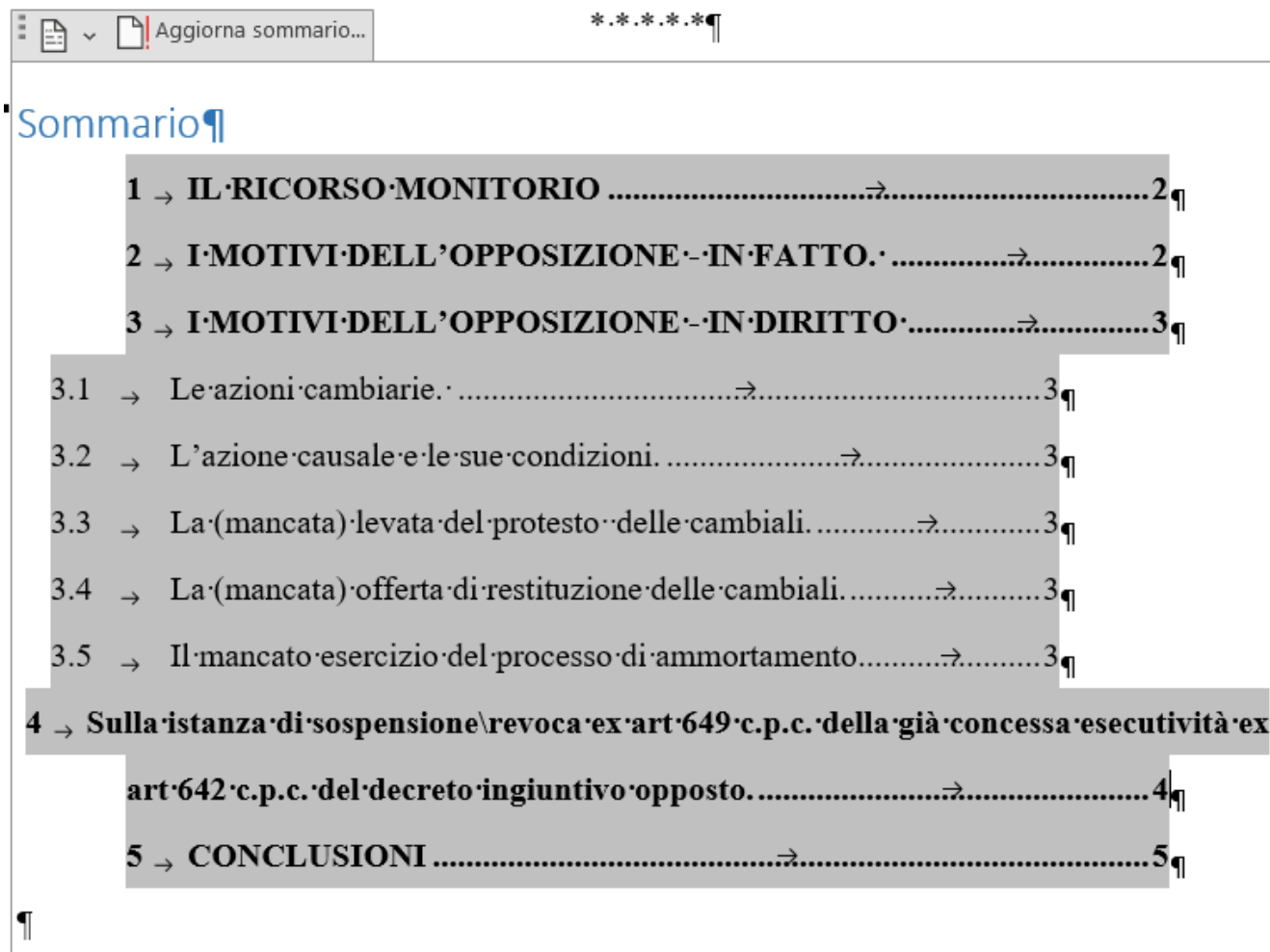

Dopo aver selezionato il sommario automatico 1 apparirà il sommario come sotto raffigurato

A questo punto selezioniamo la parola sommario e la centriamo

Sommario

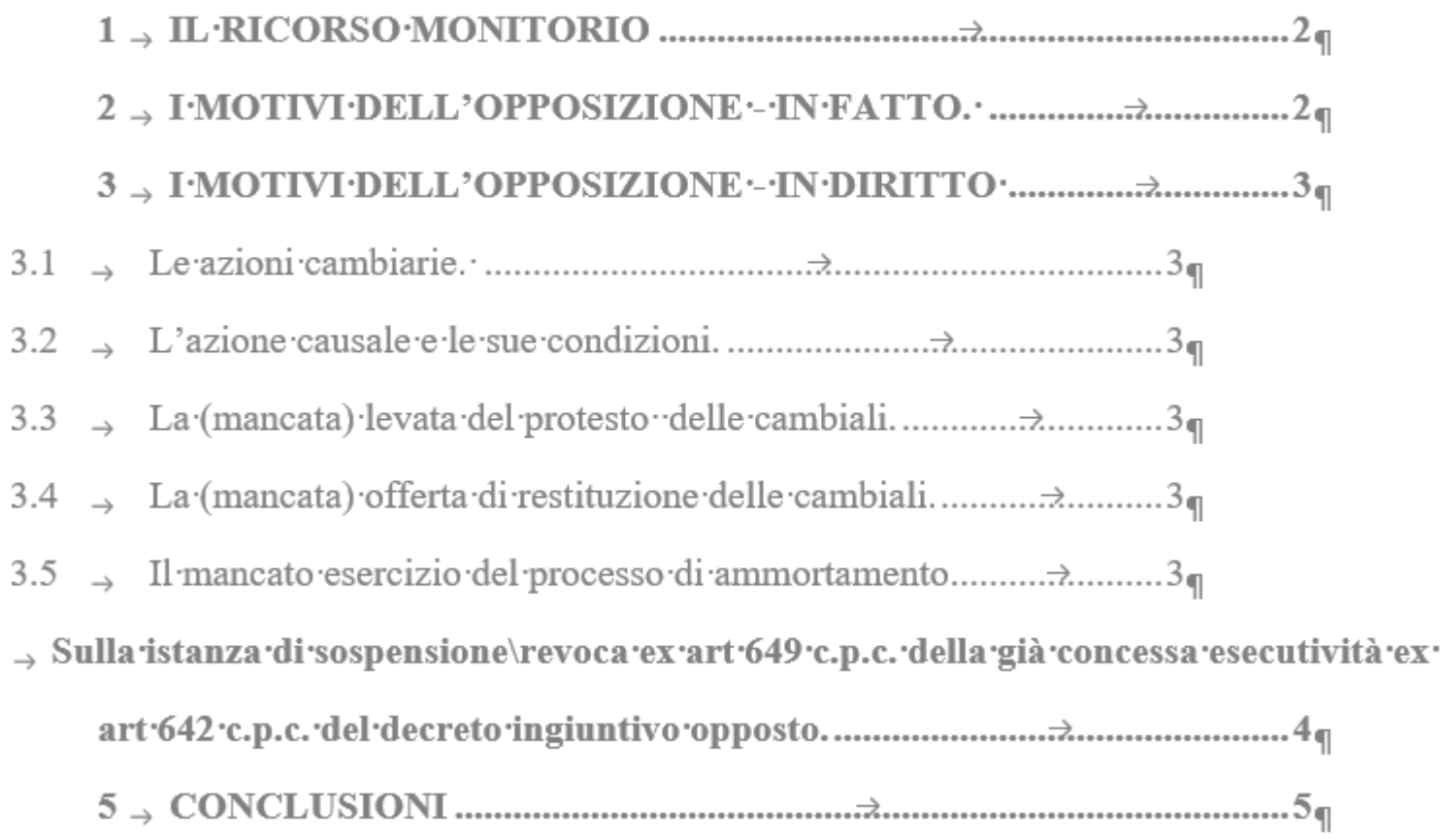

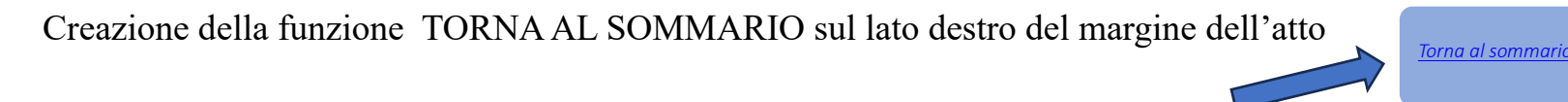

Selezioniamo la parola Sommario del sommario appena creato, poi apriamo la scheda inserisci e clicchiamo su

segnalibro

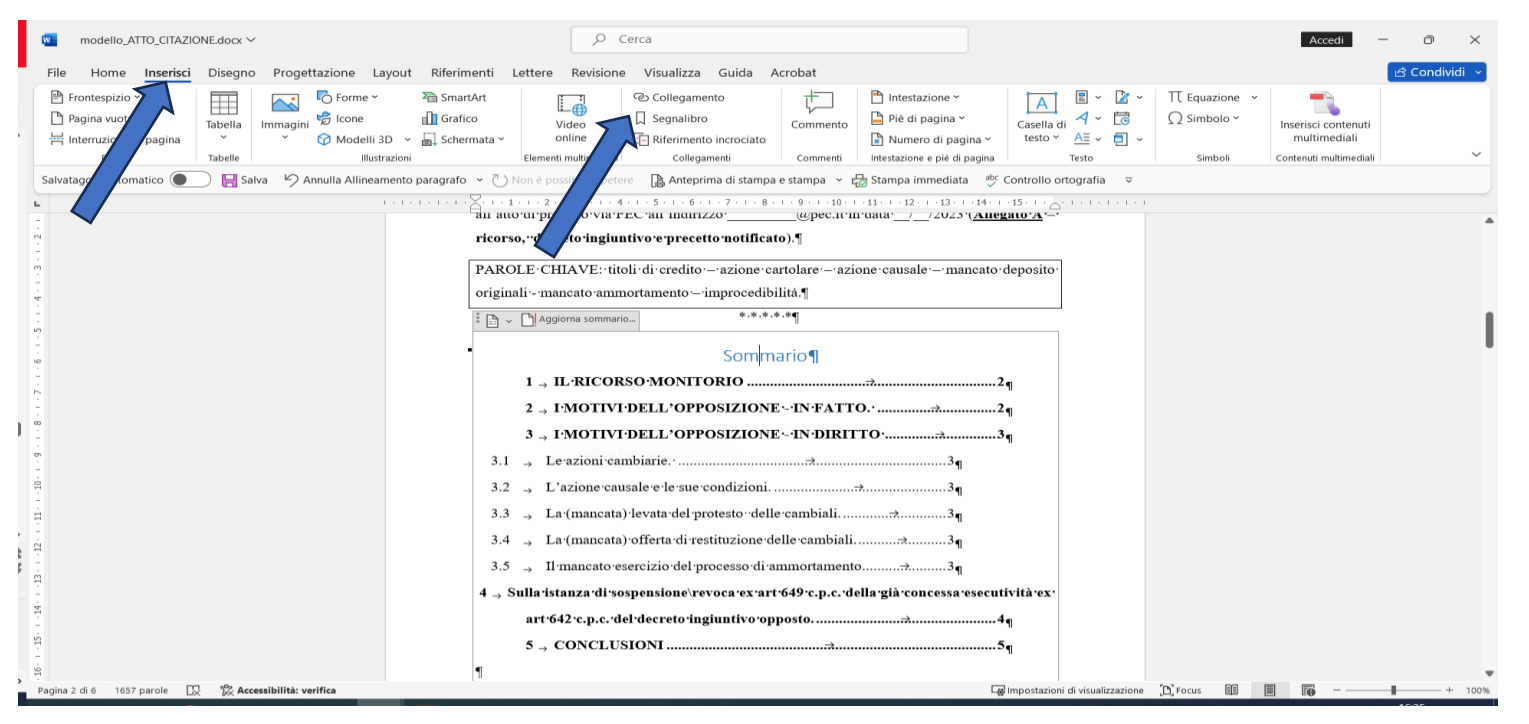

Selezioniamo "segnalibro", creando un segnalibro chiamato "sommario" e clicchiamo su aggiungi

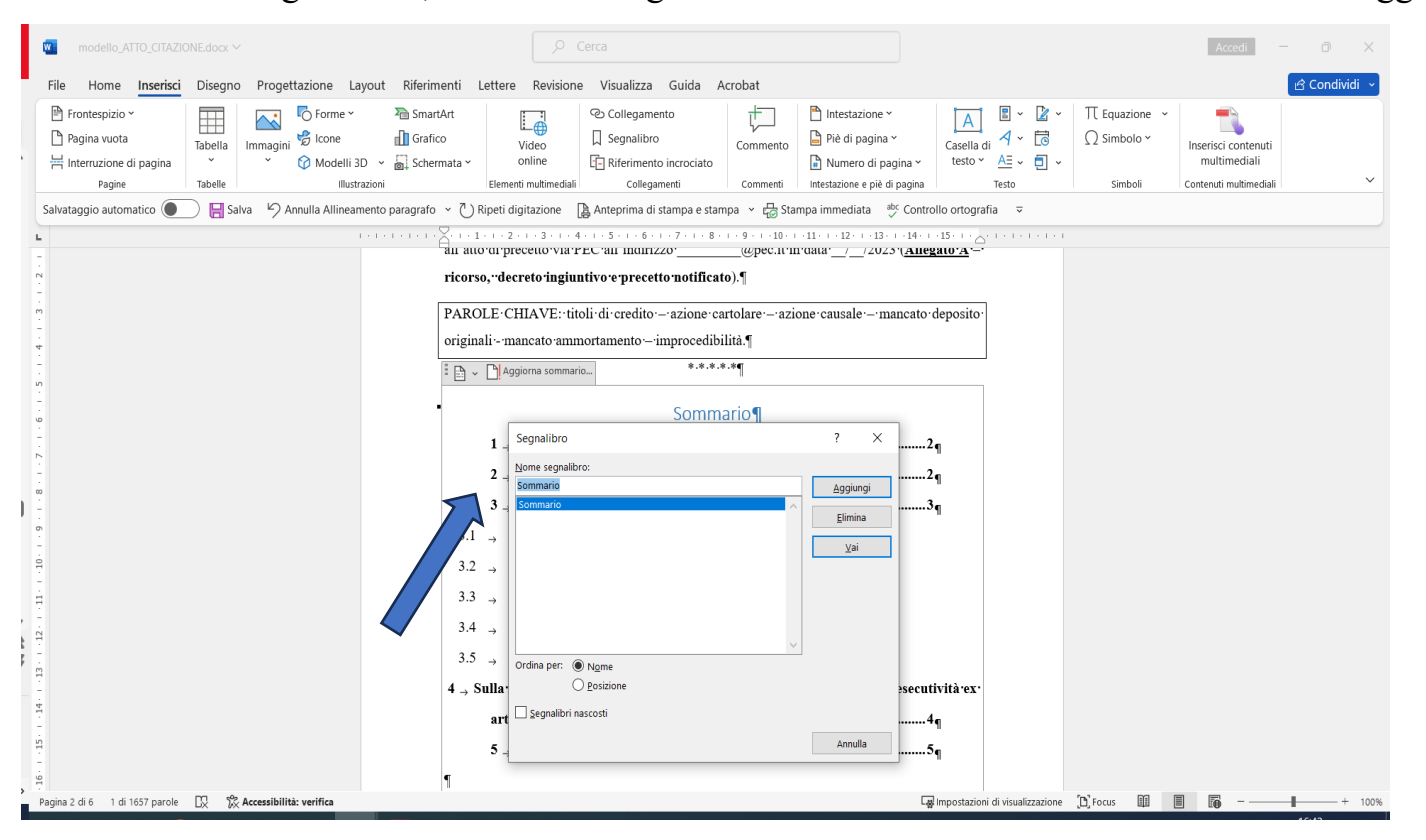

*Torna al sommario*

## Ora selezioniamo la parola Torna al sommario sul lato destro del margine dell'atto del

Poi nella scheda "inserisci" selezioniamo "segnalibro" poi la voce già creata "sommario" e quindi su "aggiungi"

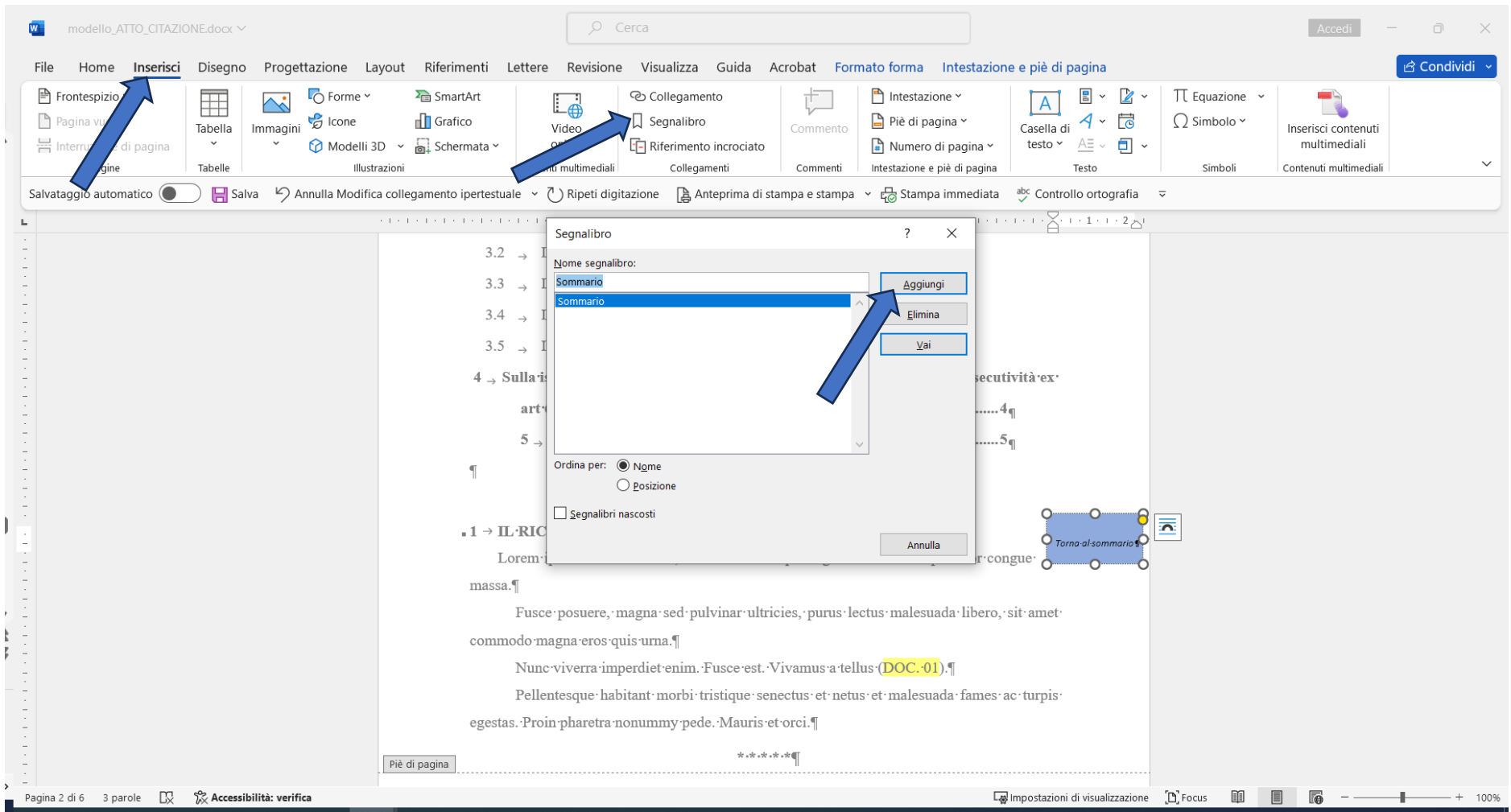